# How To – Override Checkout in SharePoint pages

#### **Issue**

 You want to edit a page on the Partner Portal [\(http://partners.successfactors.com\)](http://partners.successfactors.com/). When you click the Edit icon, the page is not available for editing.

# **Why this is important**

- If someone has a page checked out and has not PUBLISHED it, then not one else can edit the page.
- If a syndicated page is checked out, then the syndicated links will not work properly.

# **How to Override Checkout**

- Note: You must have permissions to view / update the Partner Portal in order to Edit the page.
- Go to the page you want to edit within the Partner Portal [\(http://partners.successfactors.com\)](http://partners.successfactors.com/).
- Click the Page icon at the top left.
- The selection should show "Check Out" in green
- If the selection is "Override Check Out" then another SharePoint owner has checked out the page and has not PUBLISHED changes.
- If you want to see who has checked out the page to contact them, use the procedure below How to see who has checked out a page (for advanced users).
- If you need to make URGENT changes then click to Override Checkout, then edit as you normally would. **NOTE:** this will delete any changes made by the person who has checked out the file – so it is best to contact them first if possible.
- Remember to click PUBLISH to make your changes public or check the file back in.

Screenshot – Override Checkout

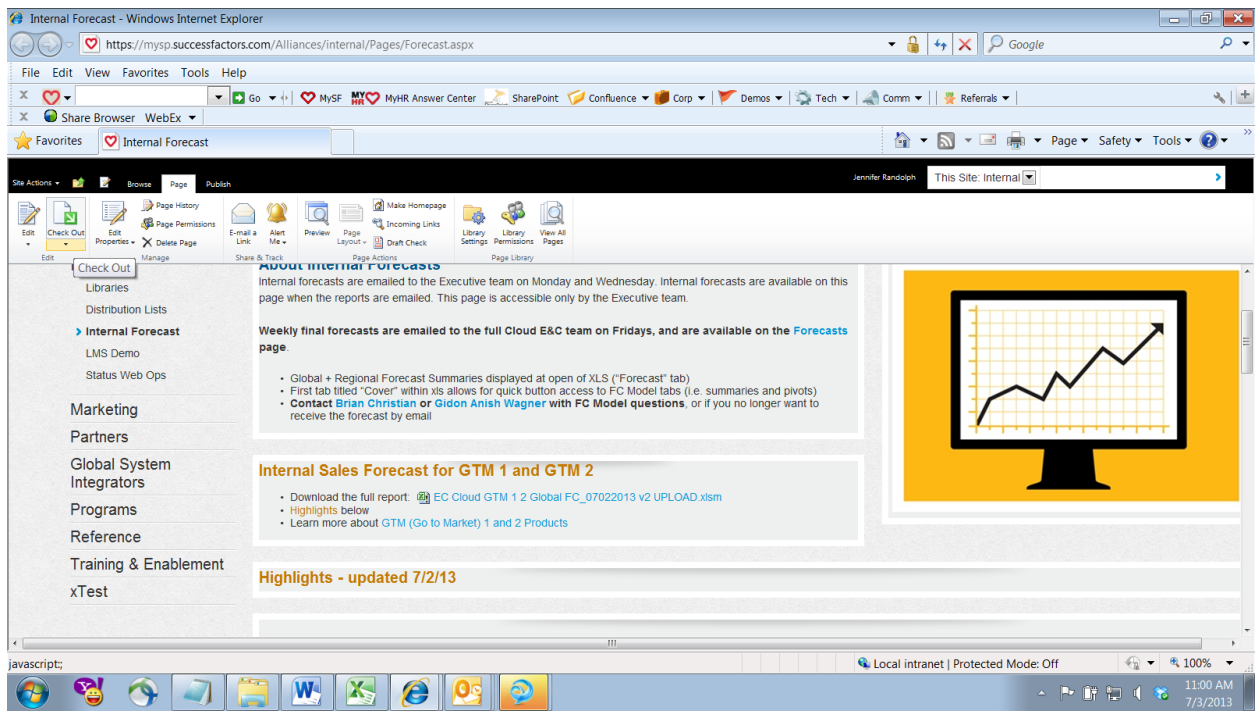

## **How to see who has checked out a page (for advanced users)**

- Go to any page within the Partner Portal [\(http://partners.successfactors.com\)](http://partners.successfactors.com/).
- Select Site Actions from the ribbon at the upper left.
- Select Manage Content and Structure.
- Scroll to the Pages directory.
- Look for the column Checked Out To; if a name is in that column, then the page is checked out by that user (the column is blank if it is not checked out).

**DO NOT ATTEMPT TO EDIT ANYTHING IN THIS DIRECTORY!**

# Screenshot – Manage Content and Structure

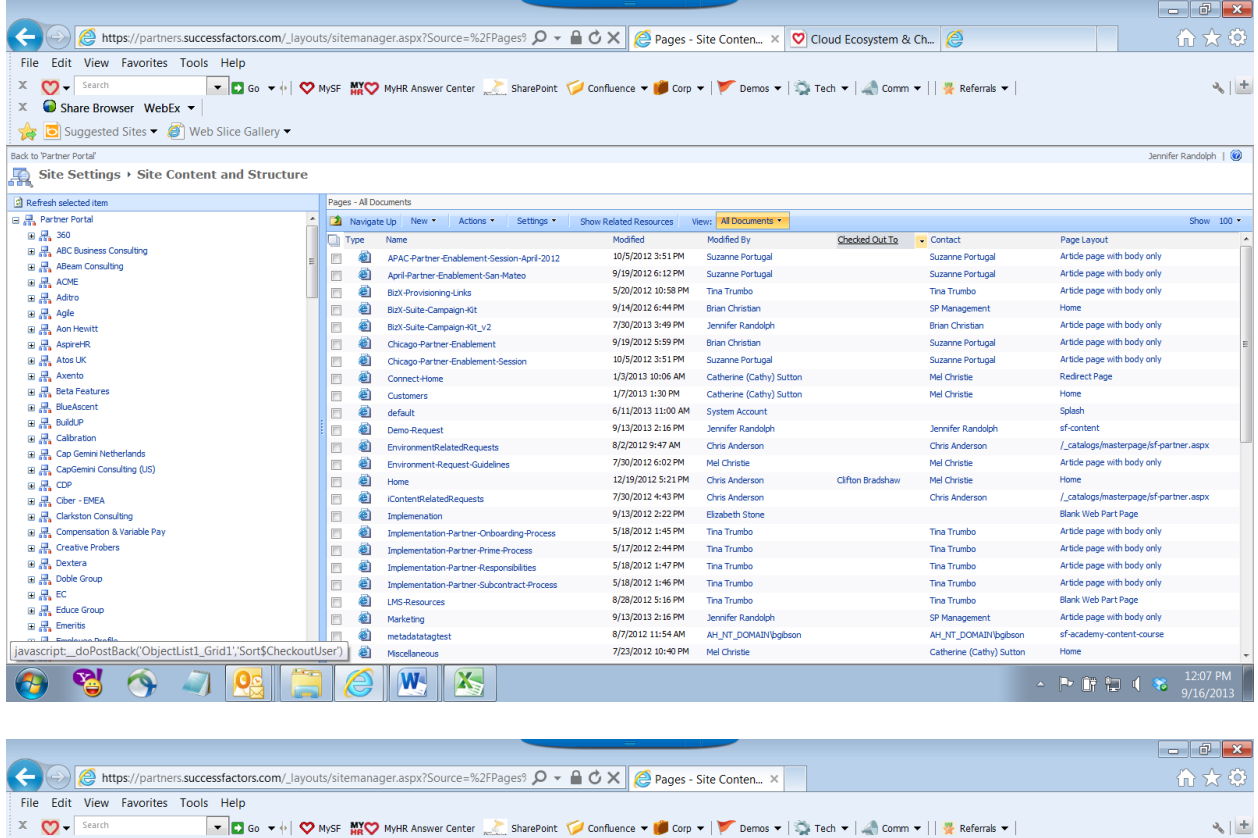

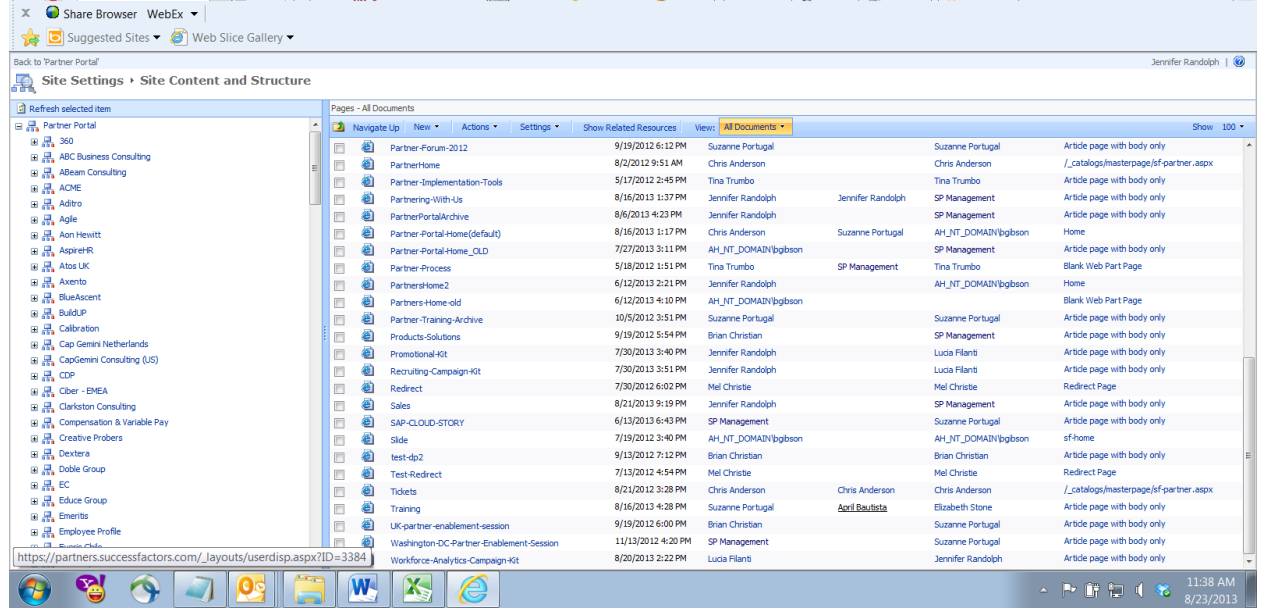